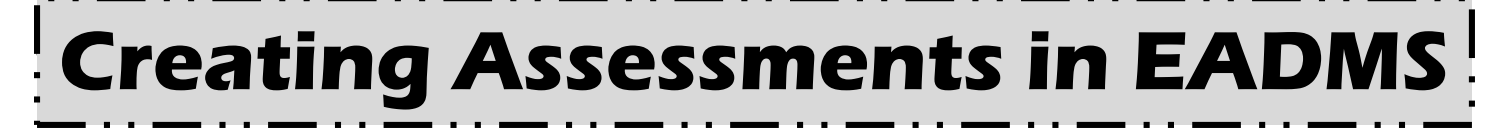

This cheat sheet will help you create a formative assessment for ELA or Math that can be administered to your students online. Creating this type of formative assessment will be easy, once you get the hang of it and will:

- 1. Provide you with concrete data about how students are performing on particular standards
	- 2. Provide you with a tool to form intervention groups with your PLC
		- 3. Provide students with frequent practice on computer-based testing

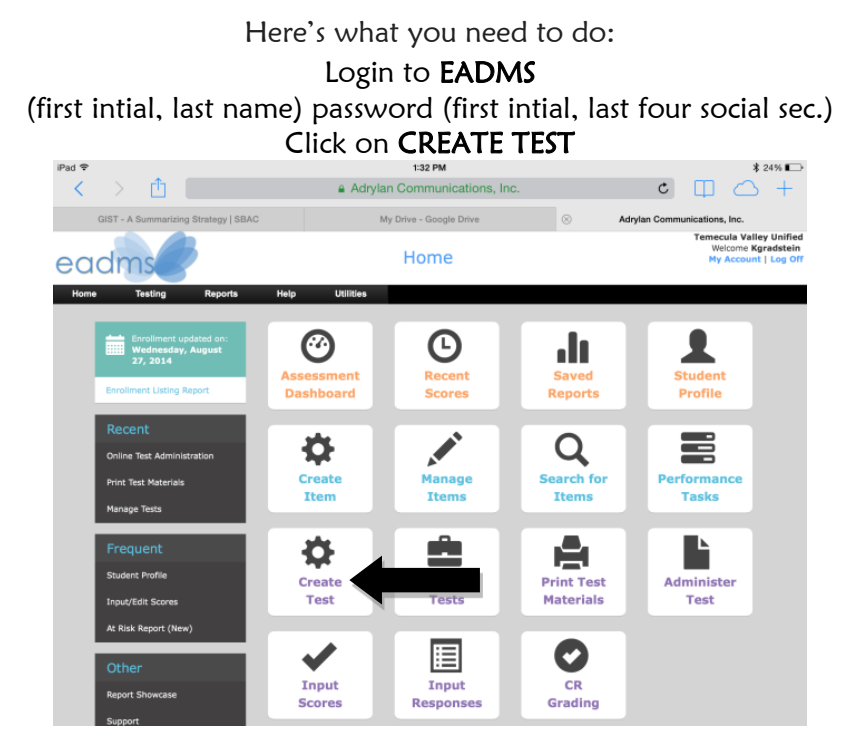

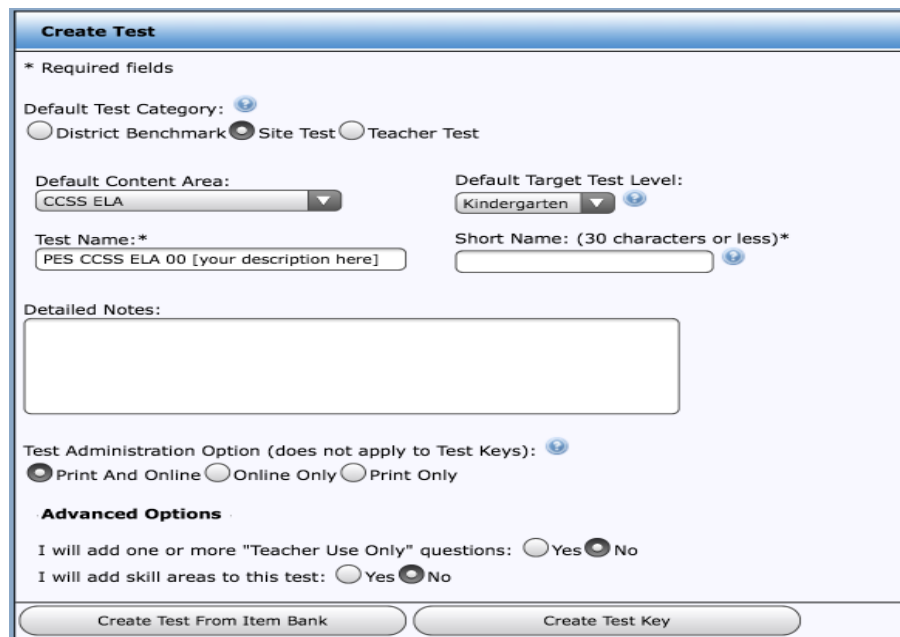

You'll be taken to a new screen

First, check to make sure the bubble is filled in next to SITE TEST

> Choose CONTENT AREA (CCSS ELA or CCSS Math)

Choose TARGET TEST LEVEL (Grade level)

Click on [your description here] and name your test (Be specific, for ex: Unit 1)

Create a SHORT NAME (Name test by content area, grade level & unit – For Ex: ELA 01 Unit 1) **Creating Assessments in EADMS** 

## **DETAILED NOTES** are optional – you can leave this spot blank

Click on ONLINE ONLY

(You can choose print only and your assessment can be printed. However, less test questions and question types will be available when you select questions under this option.) Click on CREATE TEST FROM ITEM BANK

Now you need to select your filters. The filters will help you find test questions that match the standards you are creating the assessment for.

## FILTERS

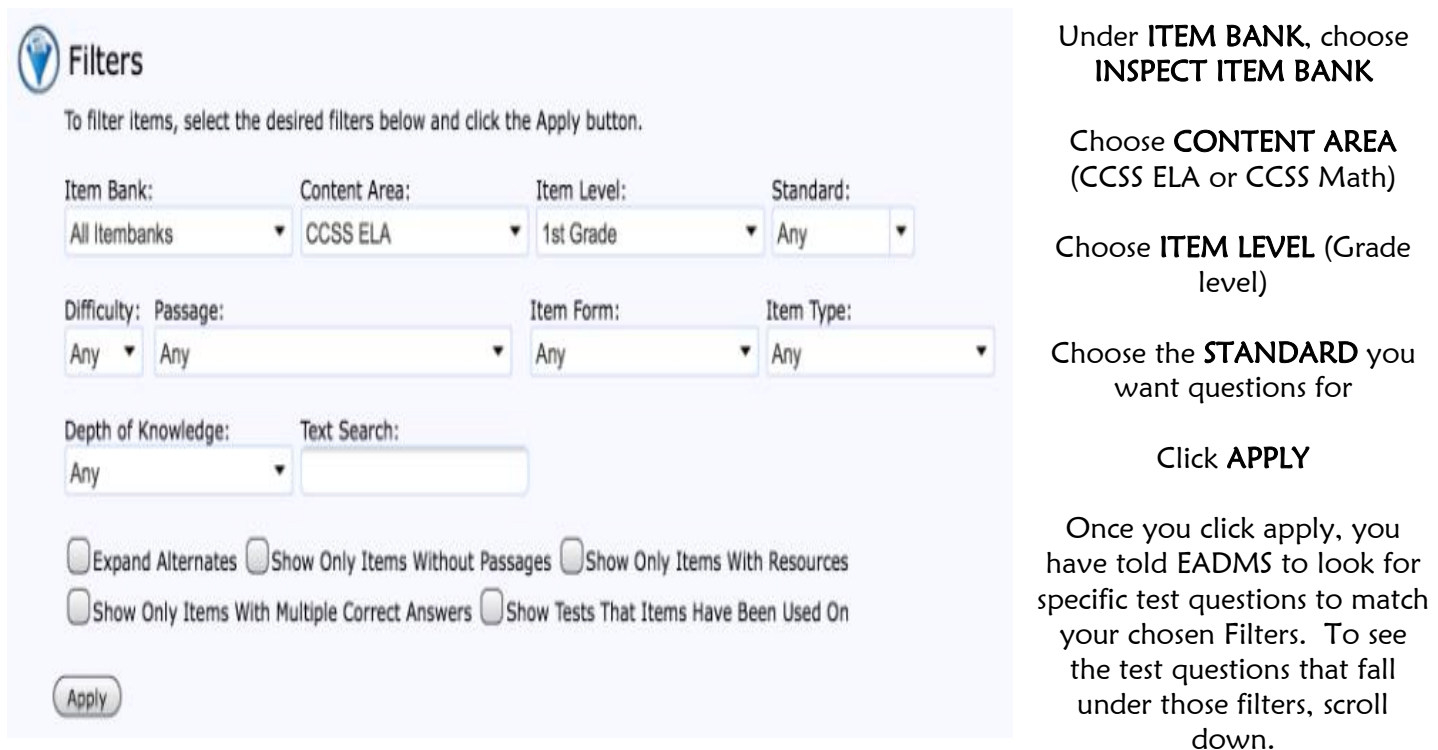

Choose which test questions you want for your test (CHECK THE SMALL BOX ON THE LEFT OF THE TEST QUESTION)

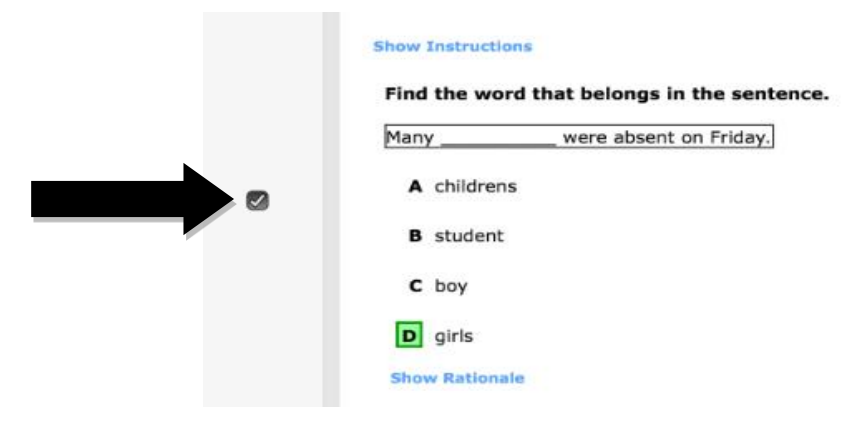

# **Creating Assessments in EADMS**

Once you have selected all of the test questions you want, scroll all the way to the bottom of the page and click on ADD ALL CHECKED

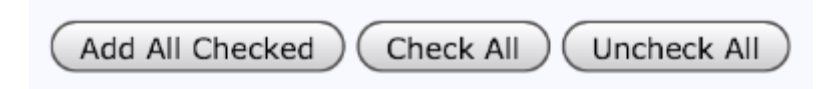

Scroll back to the top. The questions you chose are now listed on the left side of the screen.

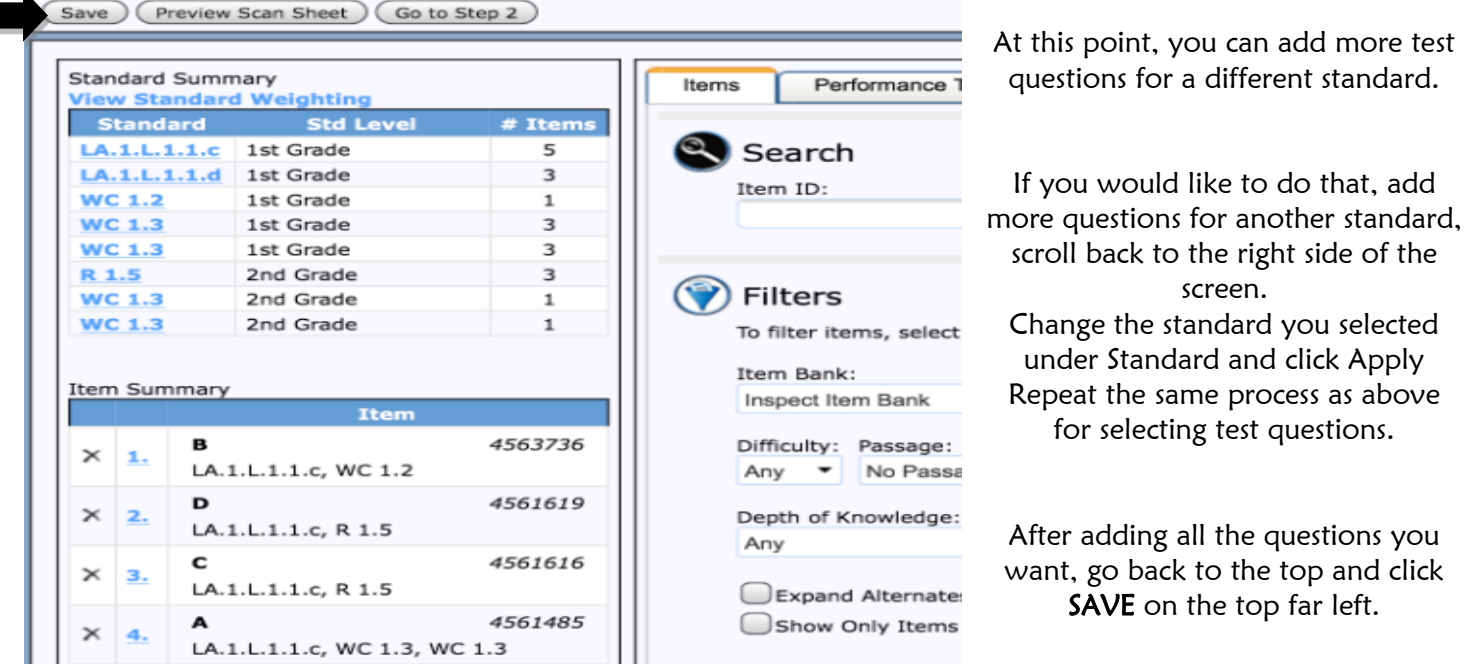

Now you need to move on to the next step of this process, so, click on GO TO STEP 2

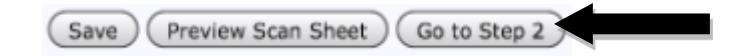

Step 2 is the point where you get to see a preview of the assessment you are creating. You can reorder questions or delete questions that may be duplicated. To reorder questions, drag and drop them into the order you would like.

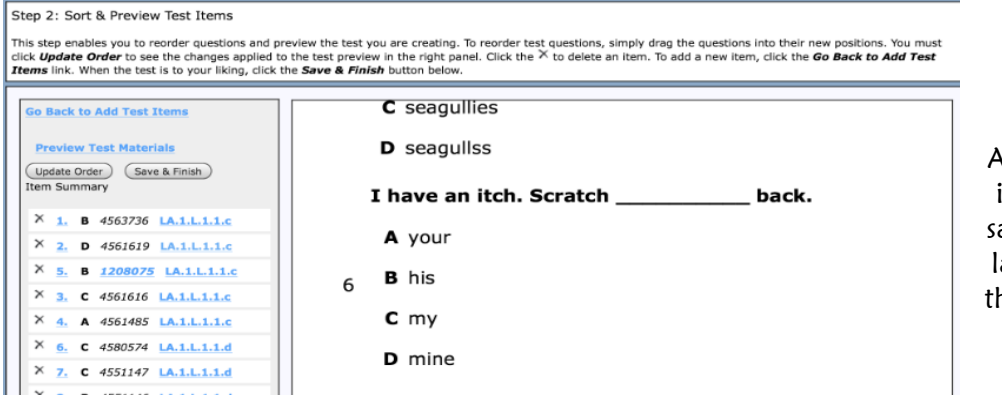

#### When you are done reordering, click SAVE AND FINISH

At this point, you can take a pause if you need to. The assessment is aved and you can come back to it ater. However, in order to finish he assessment for students to take, you need to keep on going and follow the last set of steps.

**Creating Assessments in EADMS** 

The last few steps . . .

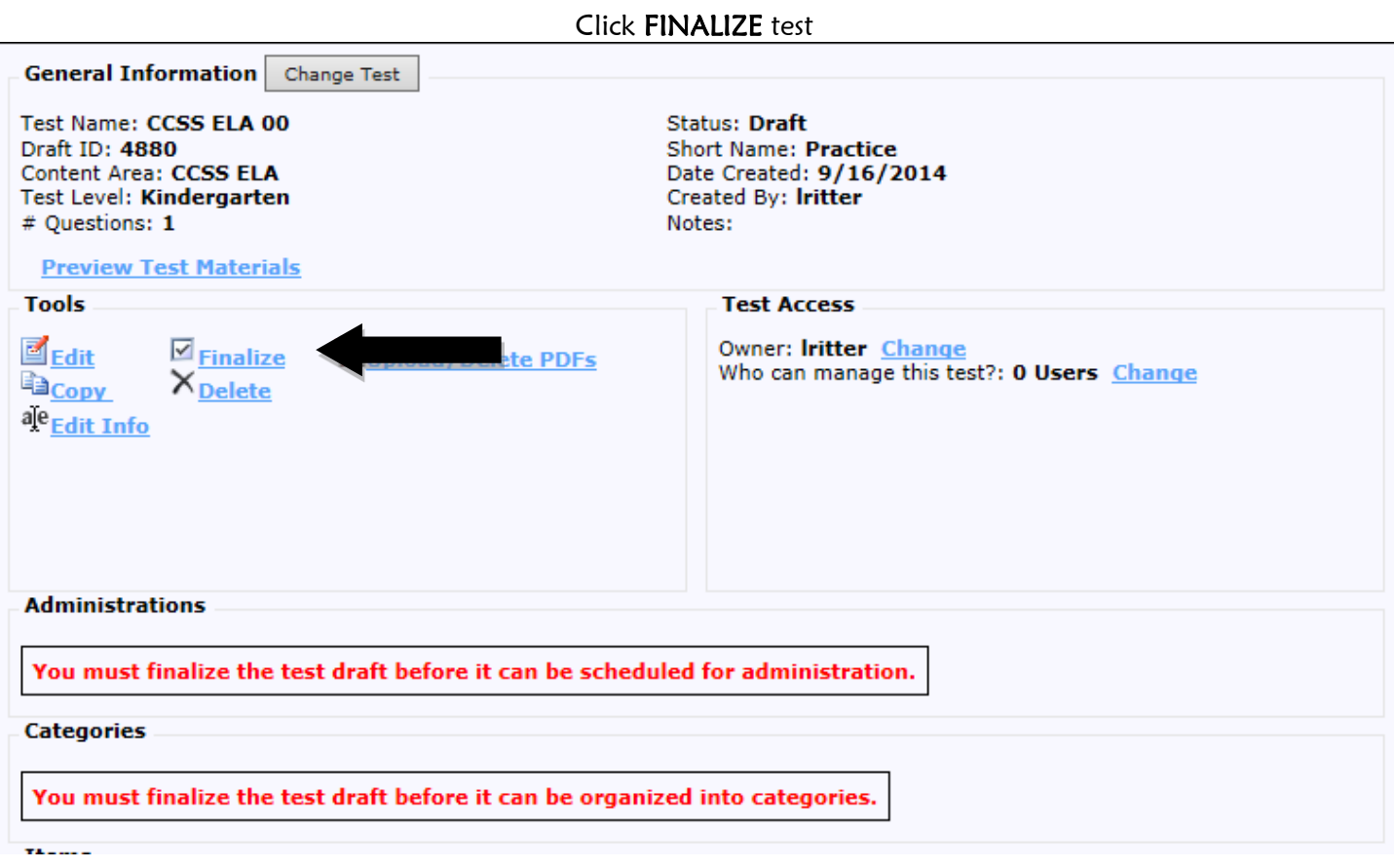

# Next, click ADD ADMINISTRATION

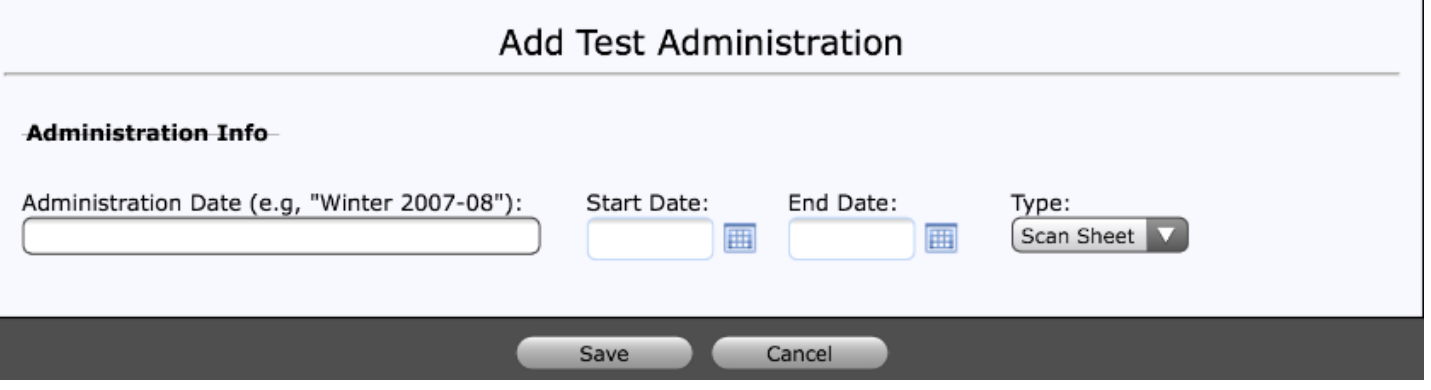

Add a DATE, make it a general term, it does not have to be specific (Semester  $1 -$  Unit 1)

Choose a START DATE and an END DATE (usually a week long window)

# Click TYPE - ONLINE ONLY

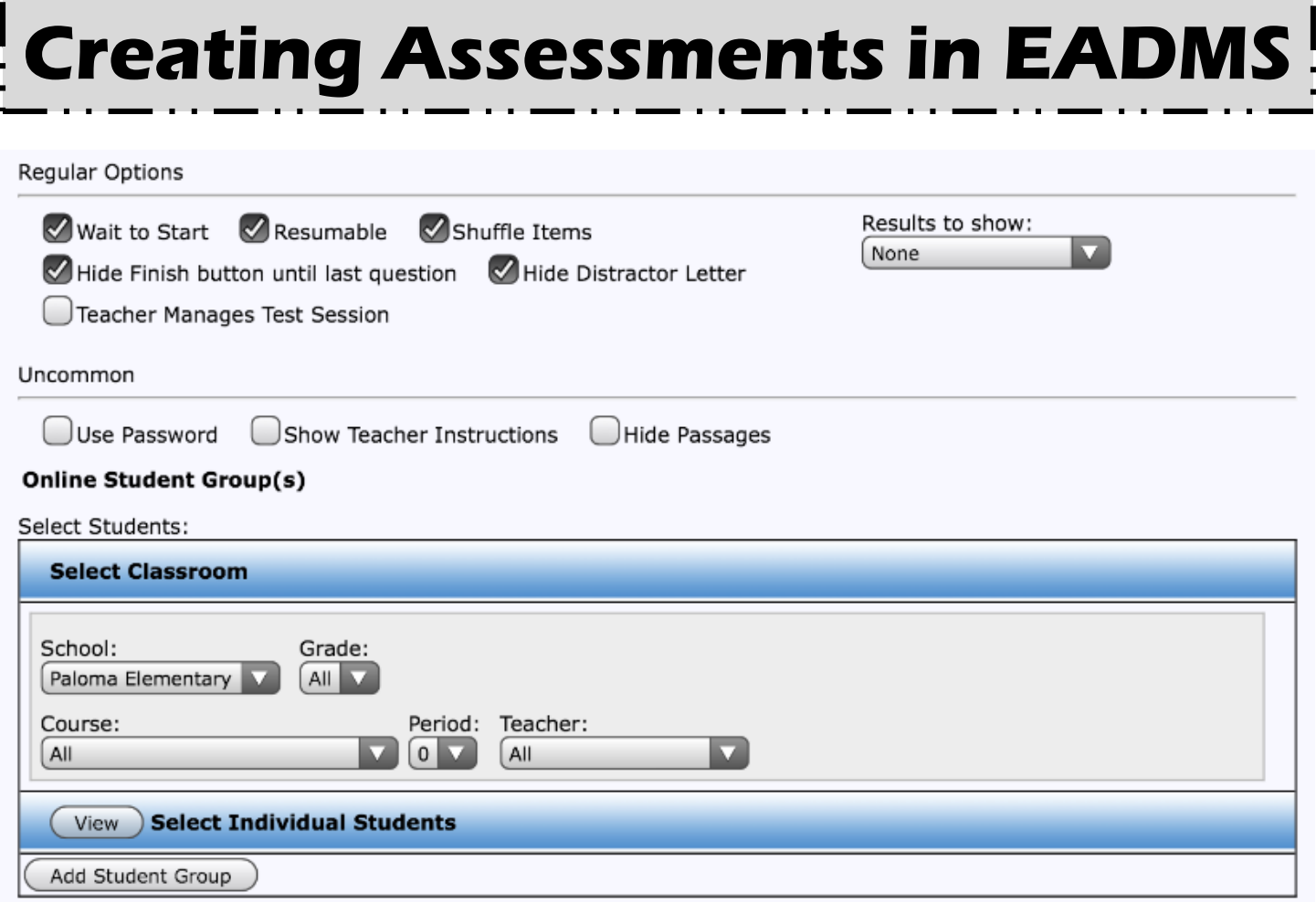

Keep all default items checked and click on TEACHER MANAGES TEST SESSION

Click on RESULTS to show SUMMARY AND SCORE

This is not a requirement. If you don't want students to see their score, don't check this box.

Select the students you want to test (Likely your whole class)

Click on SAVE

Your assessment is now ready to go!